#### Знакомство с **персональным компьютером**

**Шишкану Георгий 7 «В» класс СШ №161г. Минска**

#### Что из себя представляет компьютер?

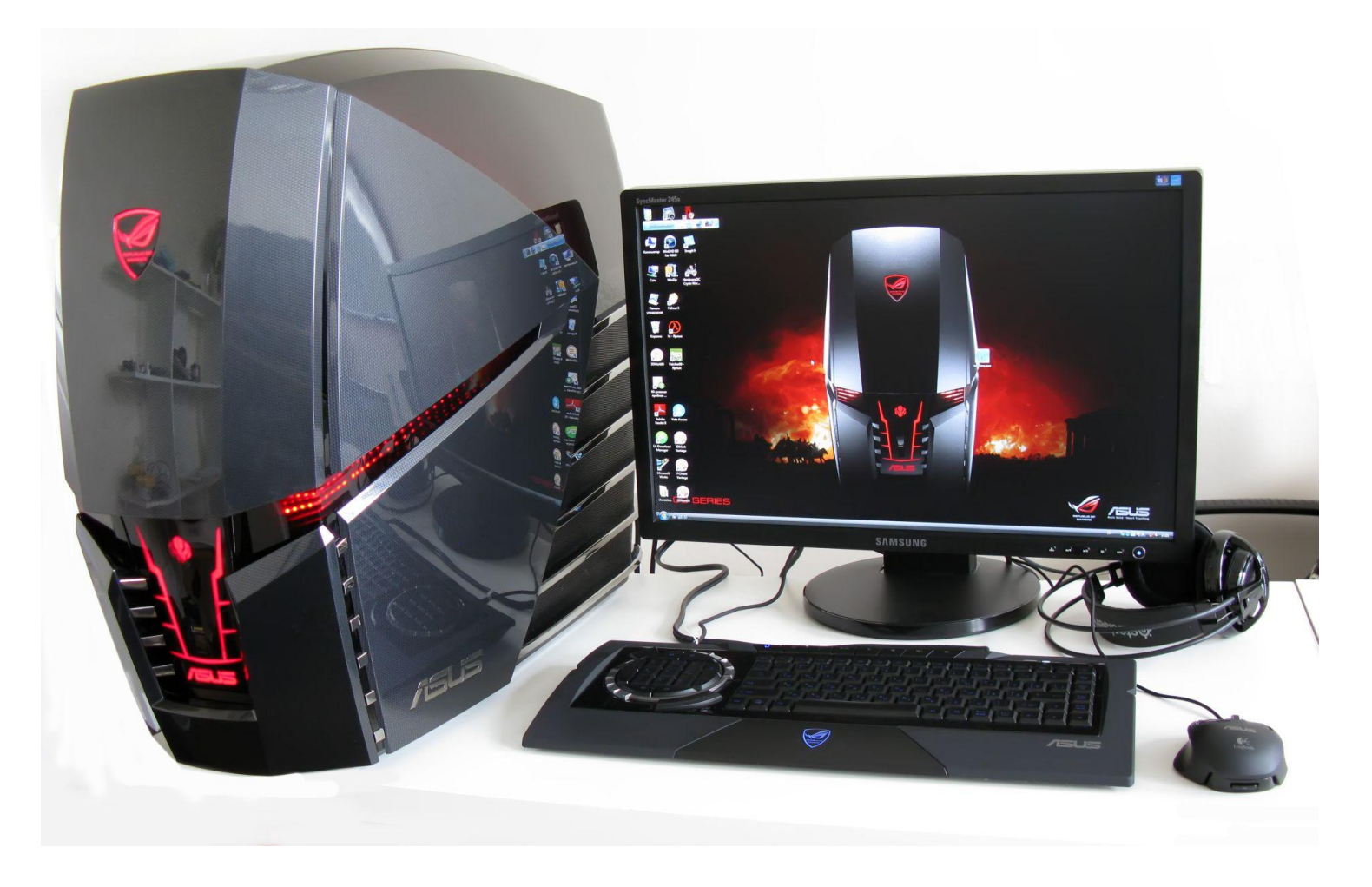

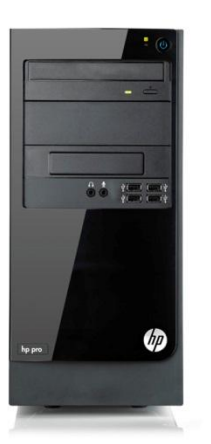

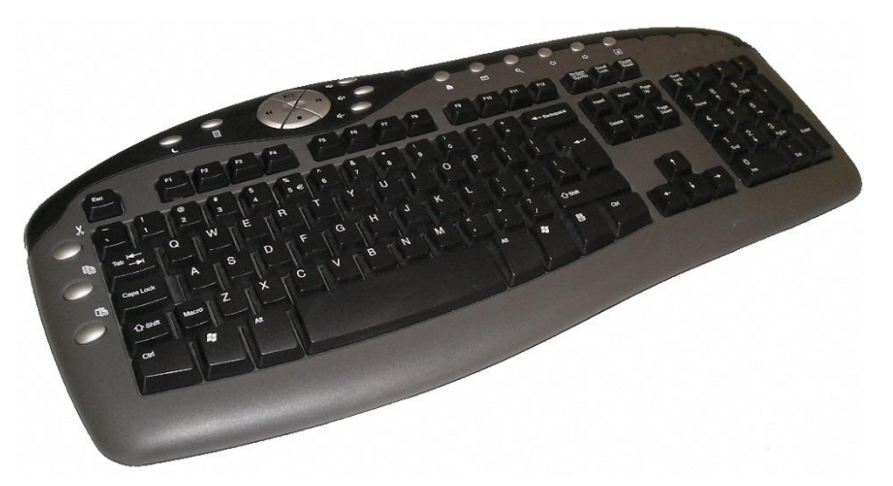

#### **Системный блок – сердце компьютера**

**Клавиатура – с помощью неё можно набирать текст**

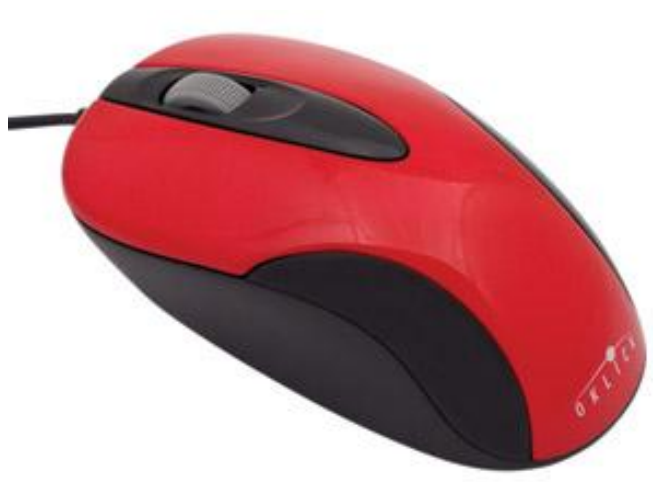

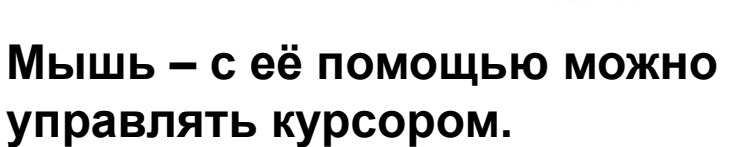

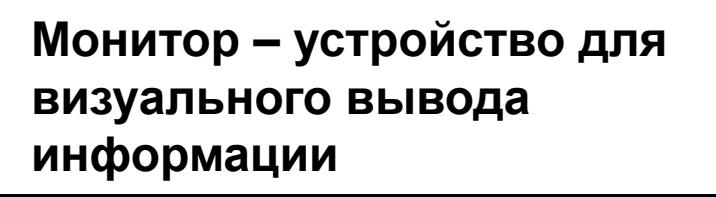

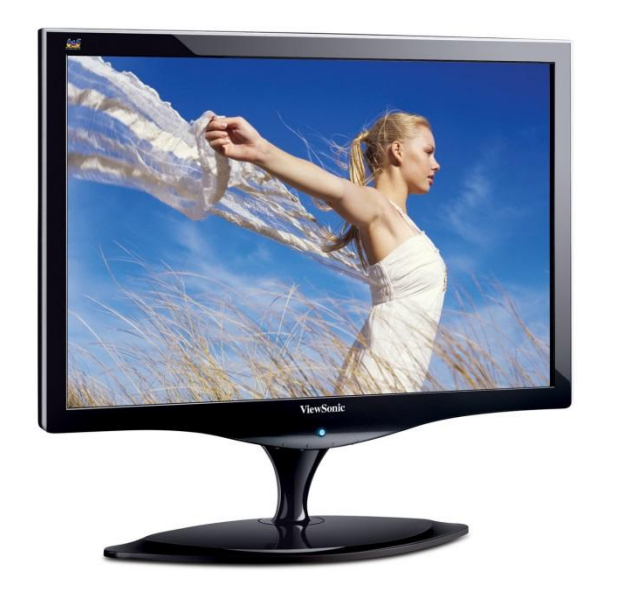

#### Включение компьютера

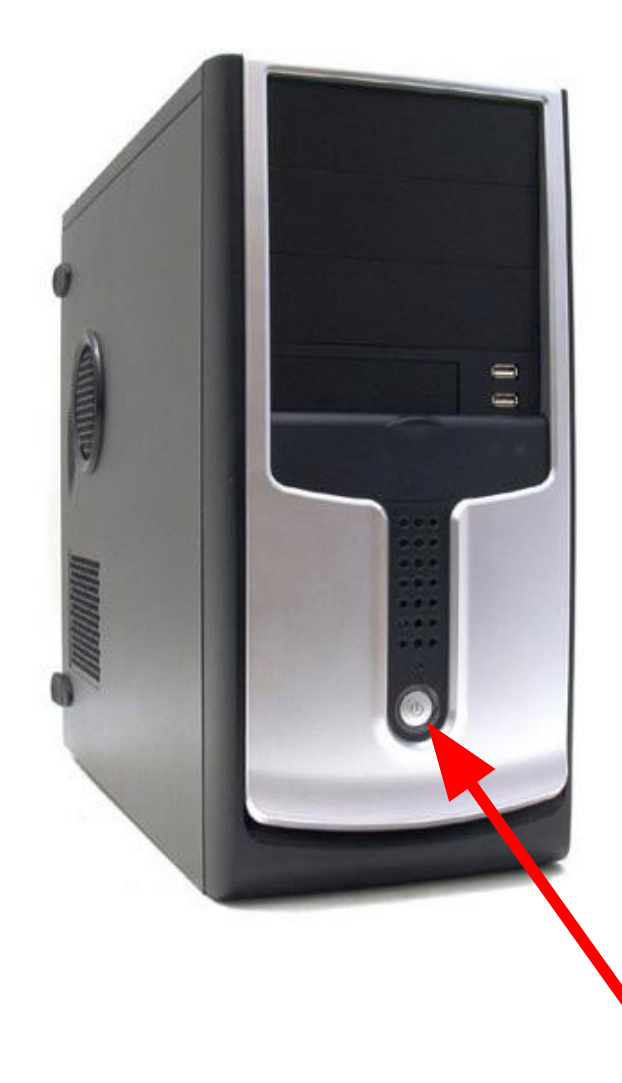

 Что бы включить компьютер, необходимо нажать на кнопку включения на корпусе системного блока! Практическое задание: включите компьютер.

Кнопка включения

# Курсор (стрелочка)

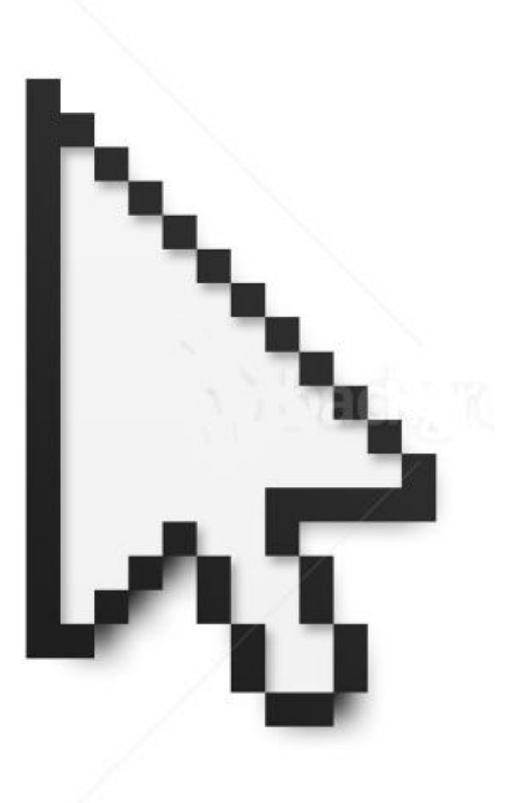

Нею можно управлять мышкой. С помощью курсора можно открывать программы, перетаскивать ярлыки и папки и др.

#### Рабочий стол

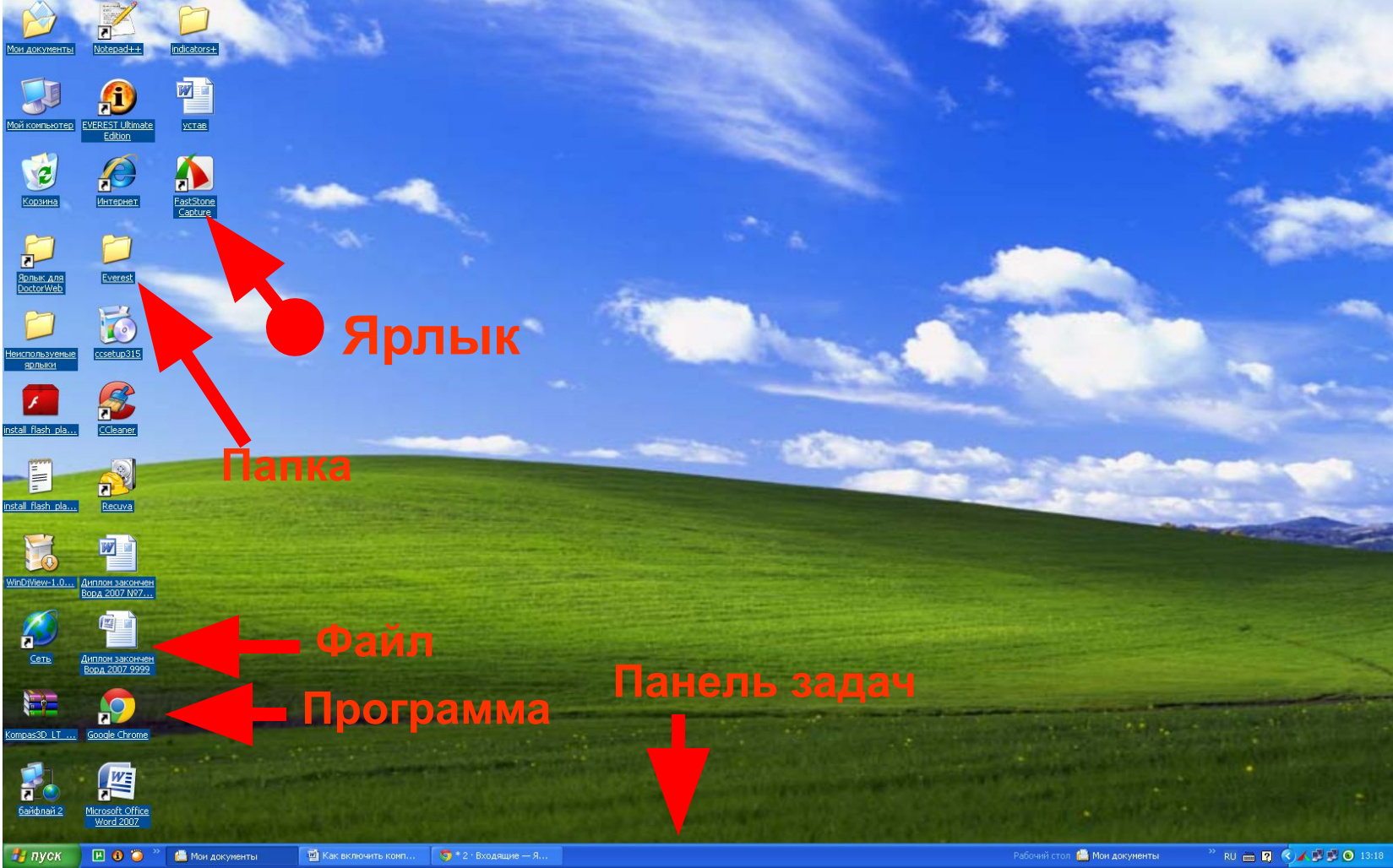

Рабочий стол – основное графическое окно, предоставляемое пользователю для размещение часто используемых объектов

## Открытие программы

**Что бы открыть программу надо подвести к ней курсор и два раза кликнуть левой кнопкой мыши.**

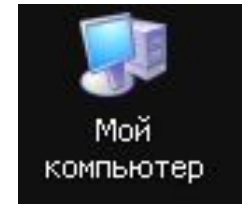

**Практическое задание: откройте программу**

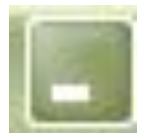

**Практическое задание: сверните программу**

**Что бы свернуть программу надо подвести курсор к маленькой черточке в правом нижнем углу и нажать один раз левой кнопкой мыши.** 

**Программа появится на панели задач. Что бы открыть её надо нажать на неё на панели задач один раз левой кнопкой мыши.**

**Что бы закрыть программу надо подвести курсор к красному крестику в правом верхнем углу и нажать на него один раз левой кнопкой мыши.**

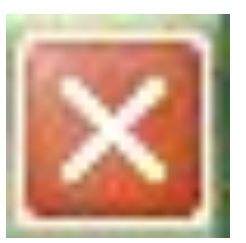

**Практическое задание: закройте программу**

## Меню «Пуск»

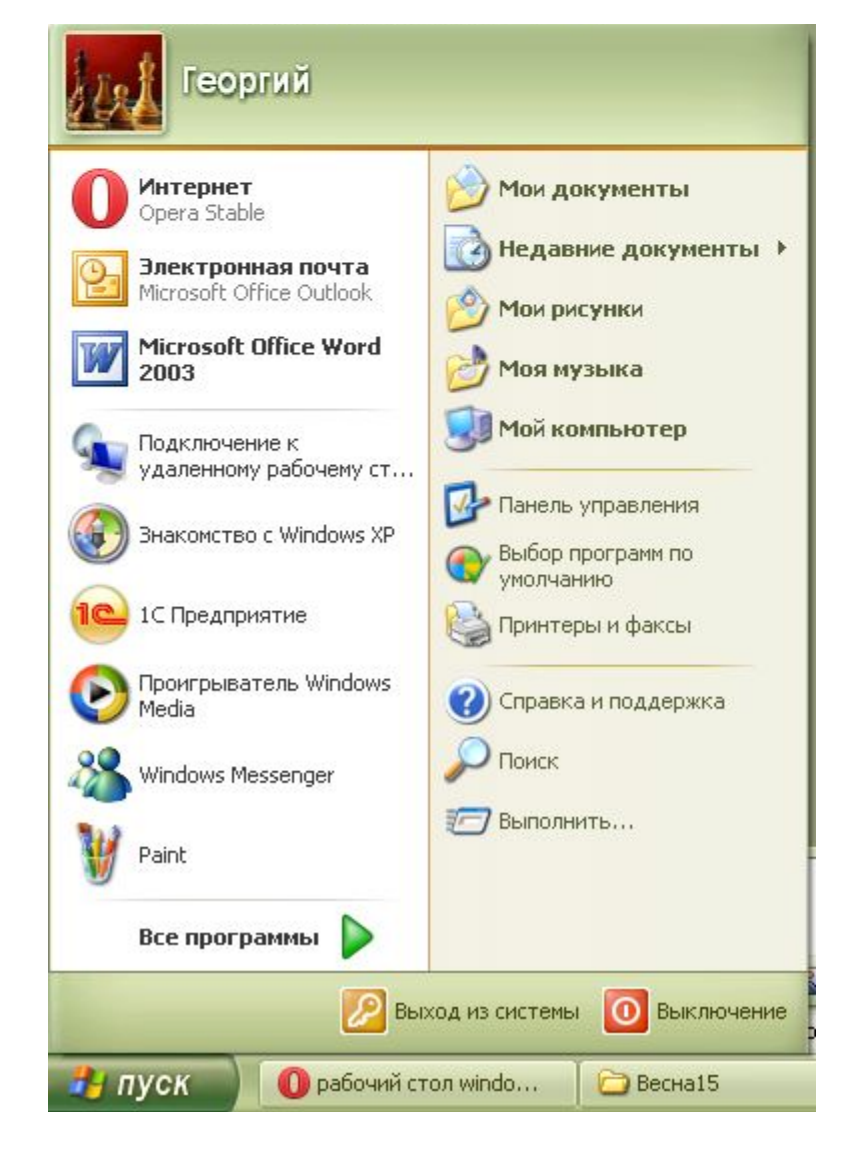

В меню «Пуск» вы можете найти часто используемые вами программы. Также при помощи этого меню можно выключить компьютер. Что бы открыть меню необходимо нажать в нижнем правом углу на «Пуск» один раз левой кнопкой мыши.

#### Выключение компьютера

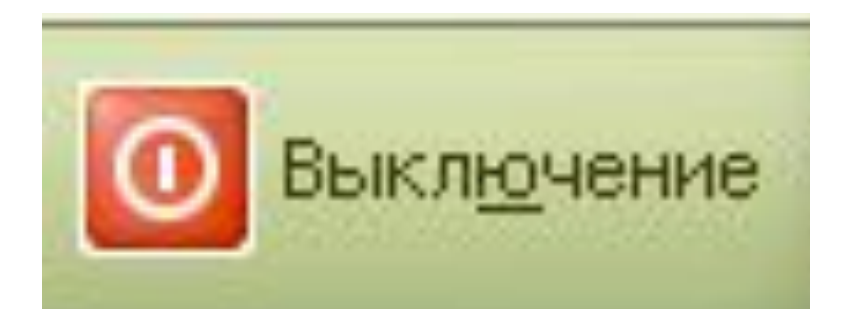

• Что бы выключить компьютер необходимо вызвать меню «Пуск» и нажать на «Выключение» или «Завершение работы»

### **Спасибо за внимание!**